# Getting Started With Your Online Account

Access your online account powered by Alarm.com by going to <a href="www.alarm.com/login">www.alarm.com/login</a> and entering your login and password. If this is the first time you are logging into your account, use your provided login and temporary password and complete the email verification process. Once logged in, you can easily change your password under the Profile tab > Login Info menu.

The following provides a quick tour of some key features:

# Security Summary

# System Summary

- Click on one of the icons in the Arming panel to Disarm, Arm (Stay), or Arm (Away).
- > View recent arming/disarming and system events.
- > View sensor status\* and events.\*

# Feature Usage

- Click anywhere on the Features Usage bar to track your progress with key features setup.
- Click on the arrow to easily jump to the pages to setup User Management, Notifications, emPower\*, Image Sensor\*, Video\*, and Mobile features.

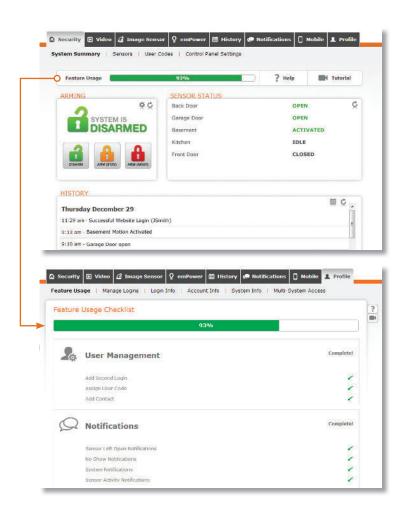

# User Codes Management

## Set Security Panel User Codes

- > Go to Security > User Codes.
- > Enter a code for each user who should be able to arm/disarm your security panel.

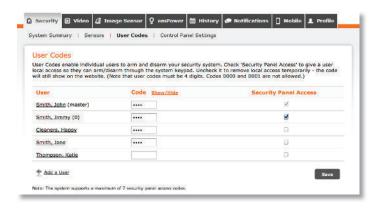

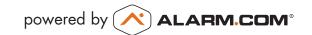

# **Create Website User Logins**

- > Go to Profile > Manage Logins.
- > Click Add a Login to add website users to your account.
- These users can also login via the Alarm.com mobile apps and mobile site. Go to Profile > Mobile Access for more information.

# Feature Usage | Manage Logins | Login Info | Account Info | System Info | Multi-System Access Manage Logins Dealer Settings Dealer Settings Allow dealers or central station sperators to access your system to perform actions on your behalf, view video and inages, confirm system alarms, or monitor activity. Edit Dealer Settings User Logins Create additional logins that can access this account through the website or mobile app. You have control to limit access and permissions by login. Login Name | Email Address | ismith | John@thesmiths.com | Delete |

# Notification & Reminder Settings

# **Notifications Page**

- > Go to the Notifications tab to setup your notifications
- Click on New Notification button to add event and activity notifications

# **Notifications Catalog**

- Click on New Notification > Standard to setup the essential security event and sensor activity notifications.
- > Browse through the other sub-tabs to enable pre-configured notifications for other types of sensor-triggered activity\*, such as when the liquor cabinet is opened, the housekeeper arrives, or the pet-sitter did not show up. (Some features depends on service plans.)

## **Alarm Notifications**

> Click on Standard > Alarm to configure notification rules and to identify which contacts should be notified in the event of an alarm.

### Other Standard Notifications

**Arming Event**: Identify the contacts that should be notified when specific users arms or disarm the system.

**Arming Reminder**: Setup an arming reminder that lets selected recipients know if the system is not armed by an expected time.

**No-Show Alerts**: Setup an alert if a certain person did not disarm your security system during a specific time period.

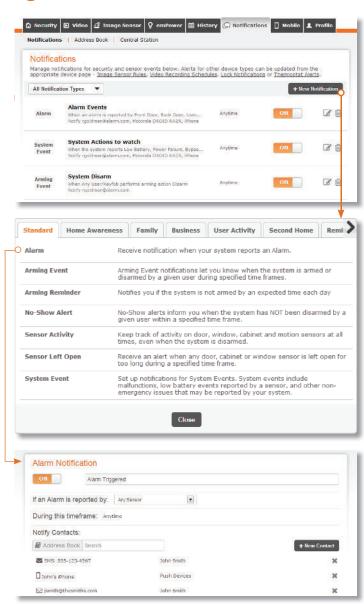

**Sensor Activity\***: Receive alerts when doors or windows are opened or closed.

**Sensor Left-Open**: Find out when doors or windows have been left open for a specific time period.

**System Event**: Setup an alert for non-alarm systems events, such as power failure or a low battery.

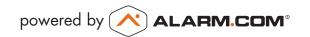

# Image Sensor\*

# **Image Sensor Gallery**

- So to Image Sensor > Gallery to view all Image Sensor images uploaded within the past 60 days.
- > Click on each image thumbnail for a larger view.
- > To enable Auto Zoom click on the **Settings** tab.

# **Image Sensor Upload Images**

- > Go to Image Sensor > Upload Images to upload images captured by the Image Sensor. Note that Daily View, Peek-In and images captured on alarm are automatically uploaded.
- > Click the "Upload" icon to upload an image, and the "View" icon to view images already uploaded.

# Image Sensor Daily View Rules

- > Go to Image Sensor > Rules.
- Click Add Daily View Rule to configure rules to receive an image of the first motion event occurring during a specific time period.

## **Image Sensor Notifications**

- > Go to Image Sensor > Image Alerts.
- Click Add an Alert to select which contacts should receive images captured during an alarm event or when someone uploads an image.

# Searchable System History

## **Event History**

- > Go to the History tab.
- > Use the menus to filter by device, event type, and date range.

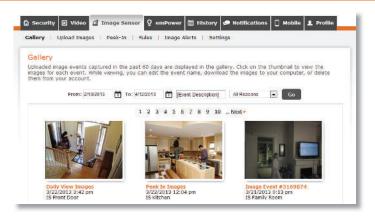

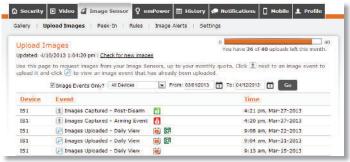

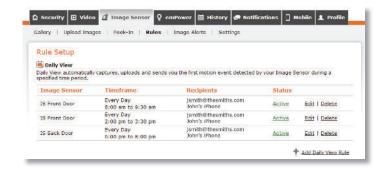

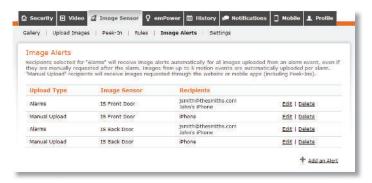

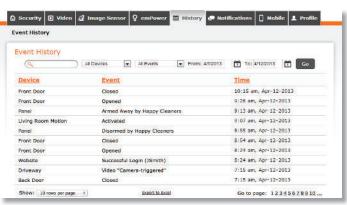

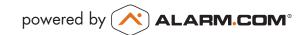

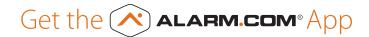

# iPhone/iPad/iPod Touch

Compatible with iPhone and iPod Touch (with OS 3.2 or later) and iPad (with OS 5.0 or later). To download, visit the iTunes App Store.

### **Android**

Compatible with any device running Android OS 1.6 or later. To download, visit the Google Play Store on your device.

# **Windows Phone**

Compatible with Windows Phone devices running OS 7 or higher. To download, visit the Windows Phone Marketplace on your device.

# **BlackBerry**

Compatible with the BlackBerry Curve, Pearl, Bold, and 8800 series devices with OS 4.2.1 or later. To download, go to http://www.alarm.com/bbinstall from your BlackBerry.

# **Mobile Website**

Mobile-friendly version of the Alarm.com user website for any web-enabled mobile phone - m.alarm.com.

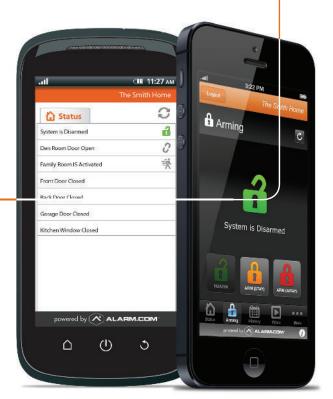

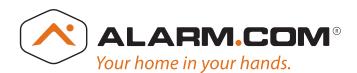

<sup>\*</sup>These services are only available on certain plans. Please contact your security dealer for more information.